## QuizStar

### How to Create a User Profile:

1. Go to http://quizstar.4teachers.org. Type it carefully (no www!) or click on the link from my home page.

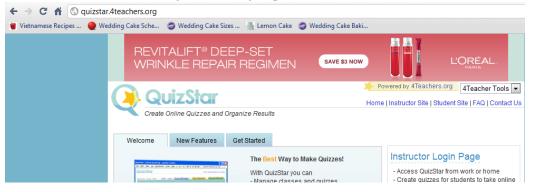

2. Click on the "Student Site" arrow.

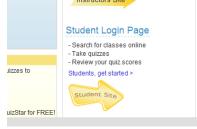

3. Next, click on the "Sign Up" arrow.

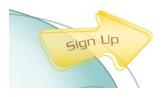

- Type in your first and last name. Then create your username. Your username should be your last name plus the last 4 numbers of your student ID #.
- 5. Be sure to <u>write down</u> your username and password <u>now before you do</u> <u>anything else</u>. (See the last page of these instructions)

# QuizStar

#### How to Register for my class:

1. Click on the search tab.

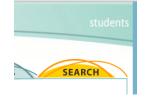

 Type your class' name; then click on "exact match." Period 1 is "P1 Earth Science" (Leave out the quotes.) Period 2 is "P2 Earth Science" Period 3 is "P4 Earth Science" Period 5 is "P5 Life Science"

Period 5 is "P5 Life Science"

Period 6 is "P6 Earth Science"

If any other students, not in my classes, want to do my QuizStars: "Mrs. Armstrong's Science Extension" (be sure to put the apostrophe: ')

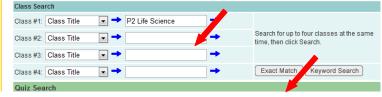

3. Check the box next to my class, then click "Register."

| Searcher, P2 Life Scie | nce                      |                   |                 |
|------------------------|--------------------------|-------------------|-----------------|
| ✓ dass Title           | Instructor Name<br>Email | Class Time        | Class Type      |
| P2 Life Science        | Valerie Armstrong        | 8:45              | Private         |
| 1 result(s)            |                          |                   |                 |
| Register (to top)      |                          |                   | <b>F</b>        |
| New Search             | Select the class, th     | en click Register | Register Cancel |

4. If you have done everything correctly, you should see this screen:

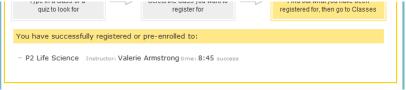

Now just wait, and I will accept your enrollment in the class.

# QuizStar

## How to Take a Quiz:

3.

1. Log in to QuizStar: <a href="http://quizstar.4teachers.org">http://quizstar.4teachers.org</a> (no www!)

Username: \_\_\_\_\_ Password: \_\_\_\_\_

2. Under the "Classes" tab, you will see my class and any quizzes that are assigned to that class. Click on "untaken quizzes" or "started quizzes."

| The classes for which you have re-                                             |                                                                      |                                                                |              |                 |                      |                        |
|--------------------------------------------------------------------------------|----------------------------------------------------------------------|----------------------------------------------------------------|--------------|-----------------|----------------------|------------------------|
| You cannot remove these classes                                                | r review. Click on the                                               | Search button a                                                | above to lo  | ok for additior | nal classes if you r | need to enroll in ther |
| P2 Life Science tim                                                            | me: 8:45                                                             |                                                                |              |                 |                      |                        |
| 0 Started Quizzes                                                              |                                                                      |                                                                |              |                 |                      |                        |
| 0 Expired Quizzes                                                              |                                                                      |                                                                |              |                 |                      |                        |
|                                                                                |                                                                      |                                                                |              |                 |                      |                        |
|                                                                                |                                                                      |                                                                |              |                 |                      |                        |
| • Untaken Quizzes are quizze                                                   | es that have not yet b                                               | een taken.                                                     |              |                 |                      |                        |
| Untaken Quizzes are quizze                                                     | es that have not yet b                                               | een taken.                                                     |              |                 |                      |                        |
|                                                                                |                                                                      |                                                                |              |                 |                      |                        |
|                                                                                |                                                                      |                                                                | t to         | take            | e, clic              | on "Ta                 |
| ext to the qu                                                                  |                                                                      |                                                                | t to         | take            | e, clic              | on "Ta                 |
| ext to the qu<br>util title (with attempts left)                               | UIZ YOU                                                              | wan                                                            | Points       |                 |                      | 1101                   |
| • Untaken Quizzes are quizze                                                   | UIZ YOU<br>Start Date<br>Oct 11, 2010<br>11:57:04 PM                 | Wan<br>Due Date<br>Nov 29, 2010<br>11:57:07 PM<br>Nov 29, 2010 | Points<br>10 |                 | Take Quiz            | Review Quiz            |
| ext to the qu<br>built till (with attempts left)<br>he incredible Megacell (7) | UIZ YOU<br>Start Date<br>Oct 11, 2010<br>11:57:04 PM<br>Oct 11, 2010 | Wan<br>Due Date<br>Nov 29, 2010<br>11:57:07 PM<br>Nov 29, 2010 | Points<br>10 |                 | Take Quiz            | Review Quiz            |
| ext to the qu<br>wiz Title (with attempts left)<br>he Incredible Megacell (7)  | UIZ YOU<br>Start Date<br>Oct 11, 2010<br>11:57:04 PM<br>Oct 11, 2010 | Wan<br>Due Date<br>Nov 29, 2010<br>11:57:07 PM<br>Nov 29, 2010 | Points<br>10 |                 | Take Quiz            | Review Quiz            |

- 4. Answer the questions. There may be more than one page. Be sure to <u>submit</u> your answers! (Otherwise I can't see that you've done the quiz.)
- 5. Review your quiz. What was your score? Which questions did you get wrong? Are there hints for the questions you missed? Which ones did you get right?
- 6. Look up the answers to questions you missed, then try try again!